# **AURA-IRB Initial Submission Guidelines**

# **Research Team (RT)**

### **User:** Research Team member (RT)

### **Purpose:**

The following serves to aid Research Team members in the submission of new studies to AURA-IRB. Document includes:

- 1. Workflow Overview (sequence of AURA-IRB States and owners in the process)
	- a. State = status of the Study in the workflow; each State appears in AURA-IRB system.
- 2. Research Team Checklist (step-by-step guide for new study submission)
- 3. State Descriptions

## **Acronyms and Legend**

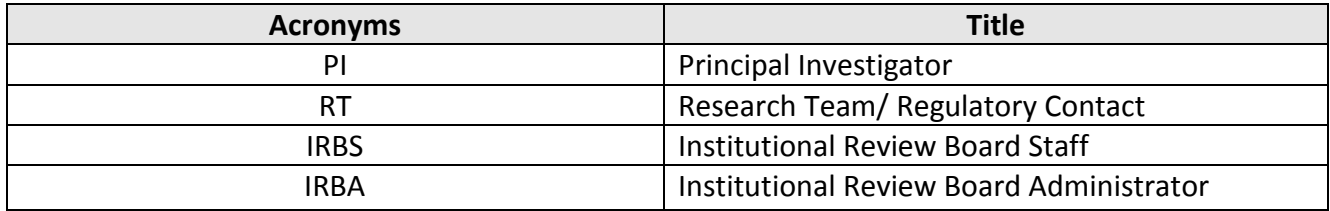

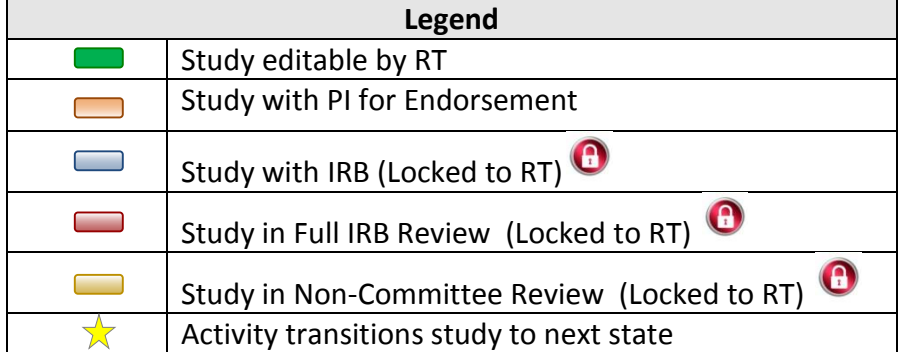

Last Modified: 2/27/2015

### **Initial Submission Workflow**

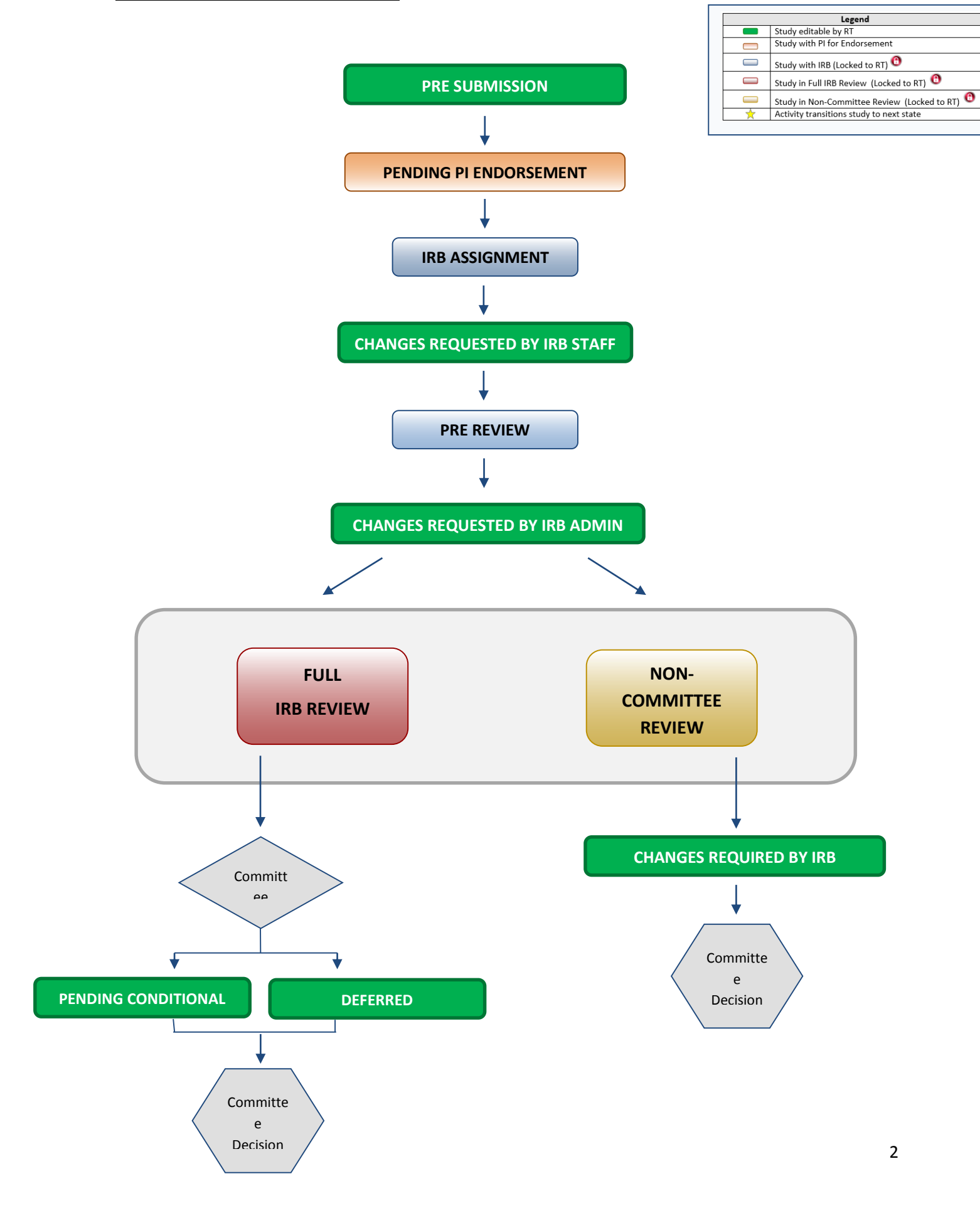

# **RT Checklist - Initial Submission**

### **PRE SUBMISSION**

- $\Box$  1. Log into AURA IRB [\(http://aura.uchicago.edu\)](http://aura.uchicago.edu/)
	- a. Select **IRB (on campus)** or **IRB (off campus)**
	- b. Enter your CNET or UCHAD ID and password
- $\Box$  2. Start a New Study
	- a. Click **New Study** (Study Workspace left)
	- b. Enter all applicable information/ attachments. Navigate using "Continue" or "Jump To Menu" and click "Finish" in view 19.0 when complete
- 3. Forward to PI for endorsement *(Study will lock; no edits allowed)*
	- a. Click **Forward to PI for Endorsement** (Study workspace left)
		- Answer questions and click "Ok"

#### *Study moves to PENDING PI ENDORSEMENT and awaits PI submission to IRB.*

- $\star$   $\Box$  4. If PI requests changes
	- a. Click name of the Study (All Protocols tab)
	- b. Click **Edit Study** and use Jump To menu to navigate and make edits in views. Click "Save" after each edit; Click "Exit" to return to workspace
		- Inform PI that edits are complete and click "Ok"

*When PI approves & submits to IRB, study moves to IRB ASSIGNMENT where IRB Staff reviews. Study cannot be edited unless IRB requests changes.*

## **CHANGES REQUESTED BY IRB STAFF/ ADMIN**

*Upon receipt of e-mail notification "Changes Requested by IRB Staff/ Admin"…*

5. Select **Research Team Inbox** tab

- a. Click name of the Study and see comments or attached document with changes
- b. Click **Edit Study** and use Jump To menu to navigate and make edits in views
	- Click "Save" after each edit; Click "Exit" to return to workspace
- c. Click **Submit Changes to IRB**, confirm submission and click "Ok" \*

*Study moves back to IRB ASSIGNMENT or PRE-REVIEW and cannot be edited. At Pre-Review, study is assigned to Full IRB or Non-Committee review and continues through the workflow until committee reaches a decision.* 

*IF THE STUDY REACHES ONE OF THE FOLLOWING COMMITTEE DECISION STATES, NO ADDITIONAL ACTION*

*REQUIRED: APPROVED, EXEMPT, NOT HUMAN SUBJECTS RESEARCH, NOT ENGAGED, NOT RESEARCH, REJECTED*

#### *IF THE STUDY REACHES ONE OF THE FOLLOWING STATES, PROCEED AS FOLLOWS.*

## **PENDING CONDITIONAL**

*Upon receipt of e-mail notification "Pending Conditional Response Required"…*

- 7. Select **Research Team Inbox** tab
	- a. Click name of the Study
	- b. In History tab click "View correspondence letter" to view pending conditional letter with IRB changes
	- c. Click **Edit Study** and use Jump To: to navigate and make edits in views
		- Click "Save" after each edit; Click "Exit" to return to workspace
- ☆ d. Click **Submit Changes to IRB**, confirm submission and click "Ok"

*Study moves back to PRE REVIEW, is assigned to Full IRB or Non-Committee review and continues through the workflow until committee reaches a final decision.* 

### **DEFERRED**

*Upon receipt of e-mail notification "Deferred Response Required"…*

- 8. Select **Research Team Inbox** tab
	- a. Click name of the Study
	- b. In History tab click "View correspondence letter" to view deferral letter
	- c. Click **Edit Study** and use Jump To: to navigate and make edits in views
		- Click "Save" after each edit; Click "Exit" to return to workspace
	- d. Click **Forward to PI for Re-Endorsement**, confirm submission and click "Ok"
		- No changes requested, proceed to (e.)
		- If PI requests changes, see step #4. Upon receipt of PI approval proceed to (e.)
- $\frac{1}{N}$ e. Click **Submit Changes to IRB**, confirm submission and click "Ok"

*Study moves back to PRE REVIEW, is assigned to Full IRB or Non-Committee review and continues through the workflow until committee reaches a final decision.* 

## **CHANGES REQUIRED BY IRB**

*Upon receipt of e-mail notification "Changes required by IRB"…*

- 9. Select **Research Team Inbox** tab
	- a. Click name of the Study
	- b. In History tab click "Sent Change Letter to PI" to view changes required and click "Exit" to return to workspace
	- b. Click **Edit Study** and use Jump To: to navigate and make edits in views
		- Click "Save" after each edit; Click "Exit" to return to workspace
	- b. Click **Submit Changes to IRB**, confirm submission and click "Ok" ☆

*Study moves back to PRE REVIEW, is assigned to Full IRB or Non-Committee review and continues through the workflow until committee reaches a final decision.* 

# **State Descriptions**

# (State = status of Study in AURA IRB)

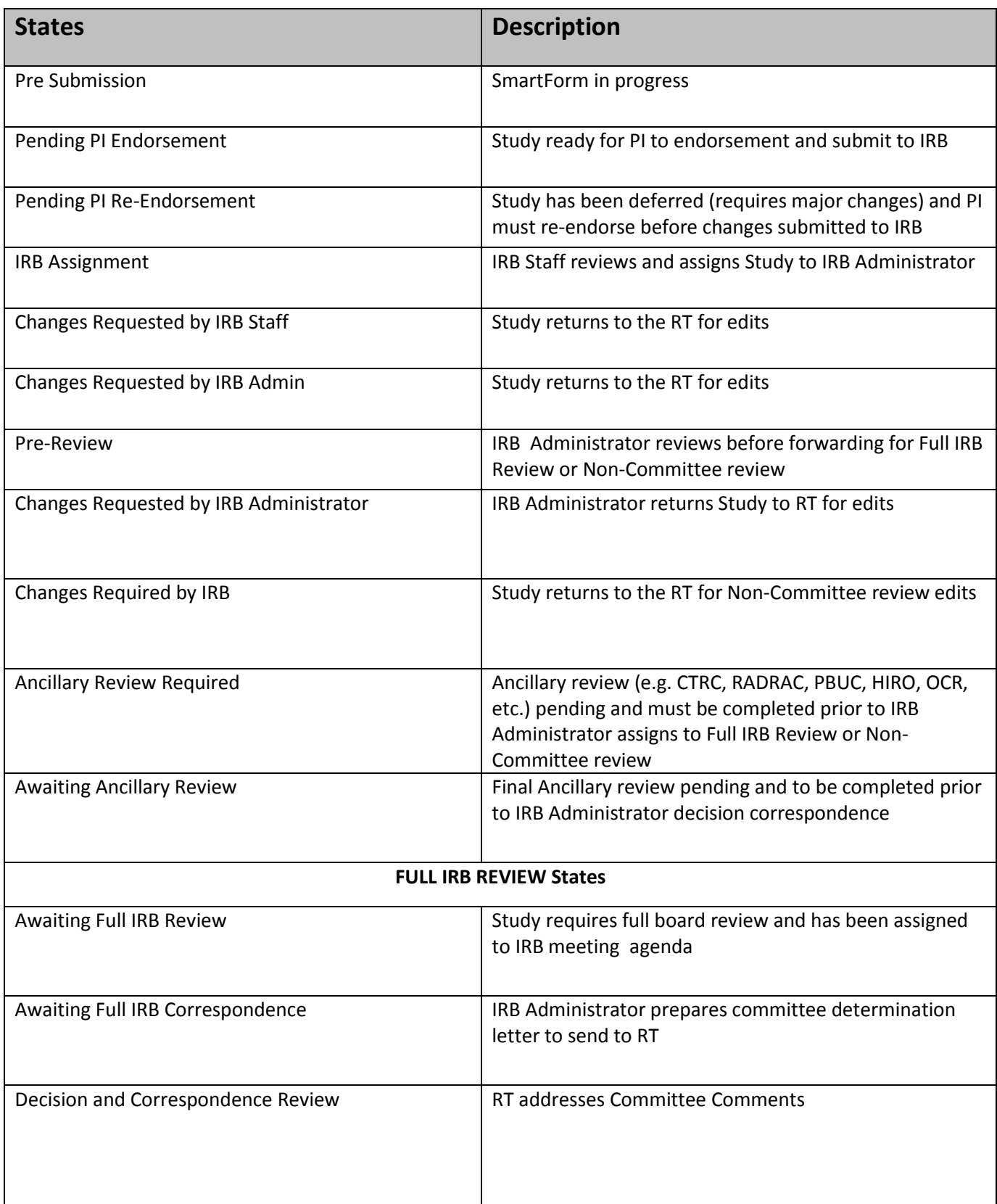

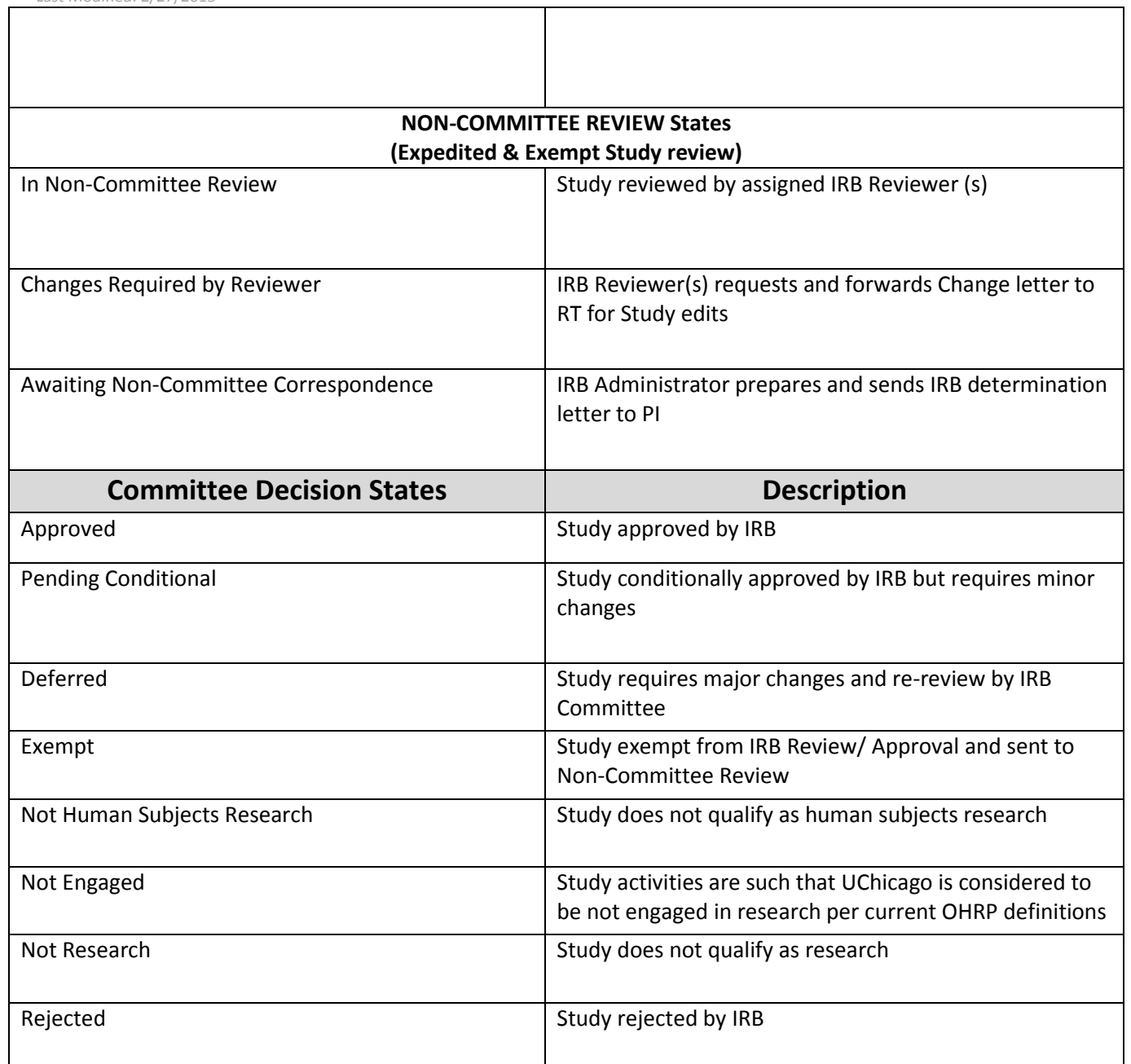